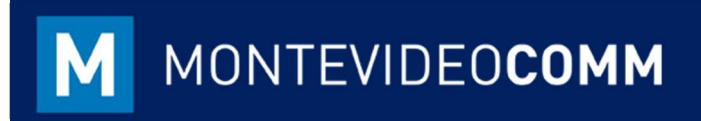

## MVD Gestiona

Facturación

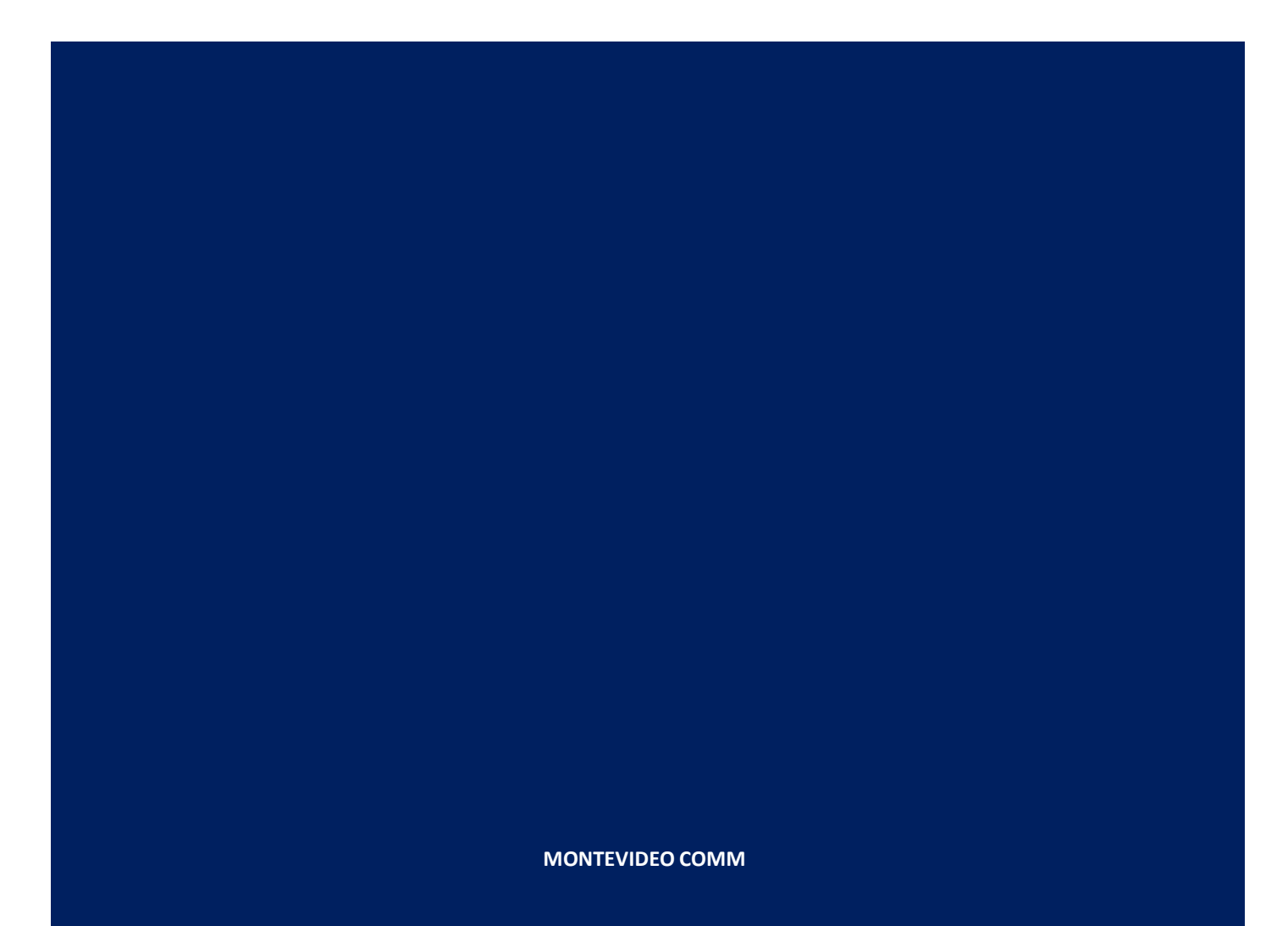

Versión 2 Fecha de Revisión: 02/09/2019

> En la vista principal del módulo de Contabilidad, se encuentran cuatro secciones básicas a considerar:

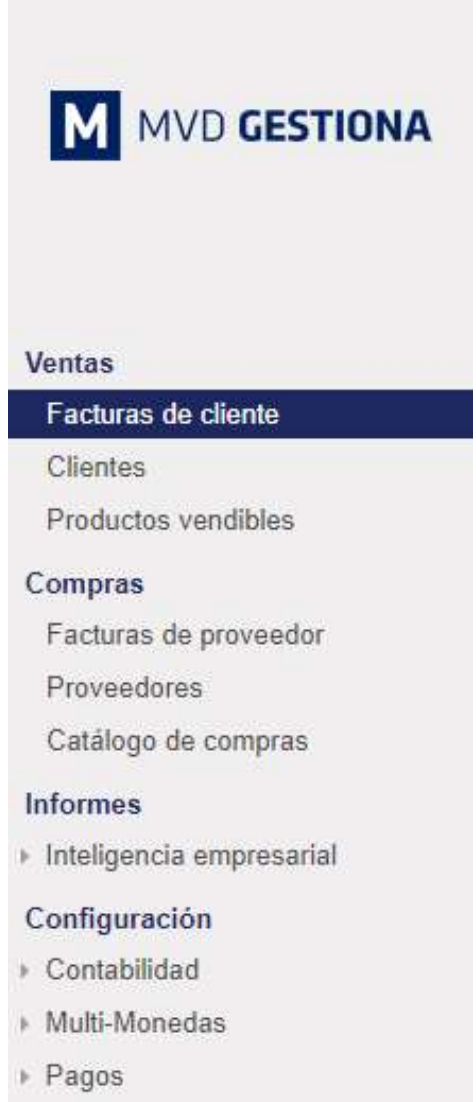

Figura 1: Tablero Módulo de Contabilidad

▶ En la sección de ventas se realiza la facturación a los clientes. Con MVD Gestiona existen distintas opciones para ingresar una factura. Una de ellas se observa en el Instructivo de Ingreso de Pedido; otra forma de facturar, orientada a la venta de servicios o productos que no requieren control de stock sería haciendo clic en el botón azul crear en "Facturas de cliente":

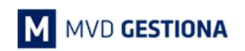

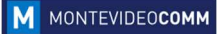

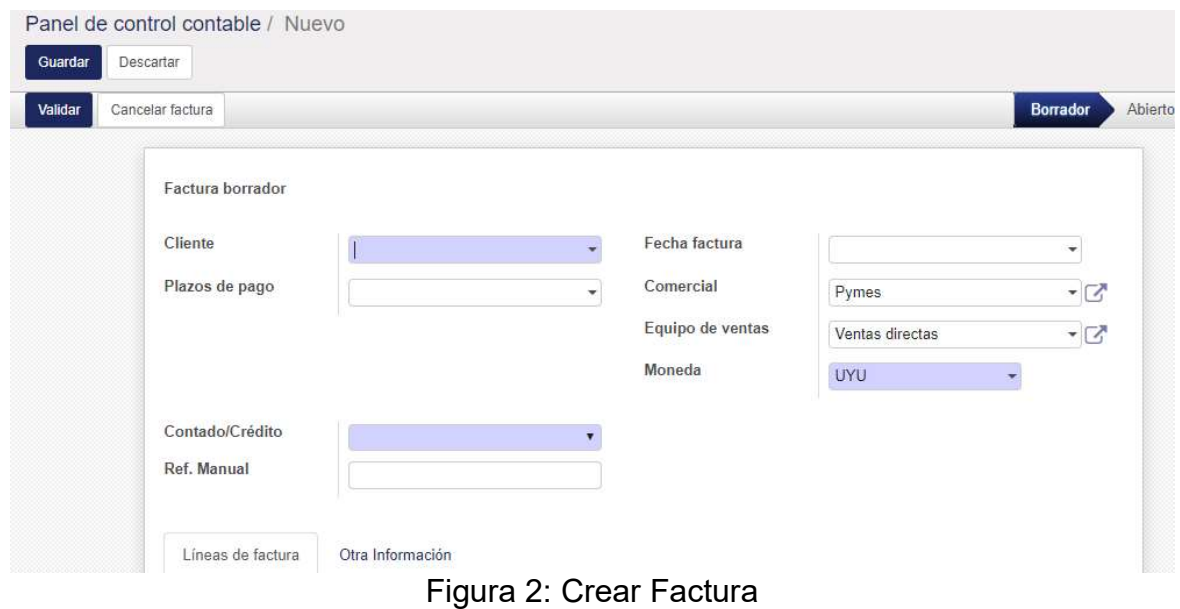

Al momento de crear la factura existen campos obligatorios y opcionales a considerar:

- Obligatorios:
	- o Cliente: Nombre del Cliente. Es importante tomar en cuenta la naturaleza del cliente. Si en su ficha informativa está registrado como Individual, se tomará como consumidor final y asignará un e-ticket. En caso de estar registrado como Compañía, se considerará una empresa y emitirá una e-factura. Se puede crear el cliente al momento que se genera la factura.
	- o Contado / Crédito: Forma de pago a informar a DGI. Si se registra Contado, el pago está realizándose al momento. Si se registra a Crédito, el pago se realizará después.
	- o Moneda: Por defecto se mostrará la moneda de la compañía. En el caso que se desee, se podrá agregar otra y los precios se mostrarán en la moneda que se indique.
- Opcionales:
	- o Fecha Factura: en caso de no colocarle, se agregará por defecto la del día que se emita.
	- o Plazos de pago: utilizado frecuentemente para quienes emiten facturas a crédito, permite definir el vencimiento establecido para el pago de la factura.
	- o Ref. Manual: este campo sólo se completa cuando se está registrando una factura que se emitió manualmente o un registro interno de saldos de sistemas anteriores. Al completarlo y validar la factura, la emisión de la misma no será electrónica, por lo cual no está siendo informada a la DGI.

 Al ingresar los datos y validar la factura, podrá imprimirse en el formato establecido por DGI:

| Facturas de cliente / A296-EF |                             |                             |                                        |                               |                         |          |                    |                  |                            |              |                       |
|-------------------------------|-----------------------------|-----------------------------|----------------------------------------|-------------------------------|-------------------------|----------|--------------------|------------------|----------------------------|--------------|-----------------------|
| Editar<br>Crear               |                             |                             | Imprimir $\sim$                        | $Adi$ unto $(s)$ $\star$      | Acción -                |          |                    |                  |                            |              | 2/38 <                |
| Enviar por correo electrónico |                             | <b>Imprimir</b>             | Registrar pago<br>Nota de crédito      |                               | Cancelar factura        |          |                    |                  |                            | Borrador     | <b>Abierto</b><br>Pag |
|                               | A296-EF                     |                             |                                        |                               |                         |          |                    |                  |                            |              |                       |
|                               | Cliente                     |                             | A & S LTDA<br>Montevideo               | Fecha factura<br>12/11/2018   |                         |          |                    |                  |                            |              |                       |
|                               |                             |                             | Montevideo 10000                       | Comercial<br>Equipo de ventas |                         |          | Pymes              |                  |                            |              |                       |
|                               |                             |                             | Uruguay                                |                               | Moneda                  |          |                    | Ventas directas  |                            |              |                       |
|                               | Plazos de pago              |                             |                                        |                               |                         |          |                    | UYU              |                            |              |                       |
|                               | Contado/Crédito             |                             | Contado                                |                               |                         |          |                    |                  |                            |              |                       |
|                               | Ref. Manual                 |                             |                                        |                               |                         |          |                    |                  |                            |              |                       |
|                               |                             |                             |                                        |                               |                         |          |                    |                  |                            |              |                       |
|                               | Líneas de factura           |                             | Otra Información                       |                               |                         |          |                    |                  |                            |              |                       |
|                               | Producto                    | Descripción                 | Cuenta                                 | Cuenta<br>analitica           | Etiquetas<br>analiticas | Cantidad | Precio<br>unitario | Descuento<br>(%) | Impuestos Importe          |              |                       |
|                               | APPLE<br>iPhone X<br>256 CR | APPLE<br>iPhone X 256<br>CR | 410000<br>Ingresos<br>Operativos (def) |                               |                         |          | 1.000 25.000.00    | 0,00             | <b>IVA Ventas</b><br>(22%) | 25.000.00 SU |                       |

Figura 3: Factura Creada

 Al seleccionar el botón azul "imprimir", podrá visualizarse la factura en tres formatos (A4- Español, A4-Inglés, Rollo):

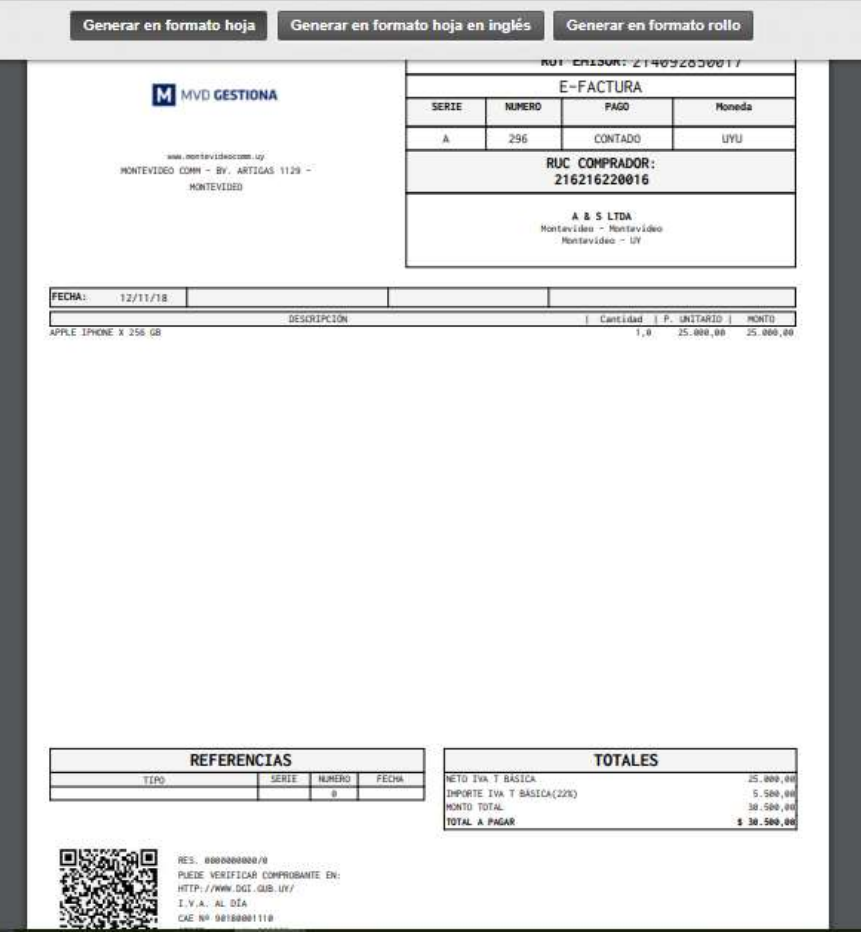

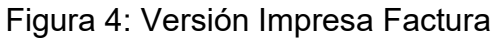

Al seleccionar el botón azul "Registrar Pago" se podrá procesar el pago recibido por el cliente:

|           |        |                          |               |            | $\boldsymbol{\times}$ |
|-----------|--------|--------------------------|---------------|------------|-----------------------|
|           |        | $\mathbf{r}$             | Fecha de pago | 12/11/2018 |                       |
| 30.500,00 | SU UYU | $\overline{\phantom{a}}$ |               | A296-EF    |                       |
|           |        |                          |               |            |                       |
|           |        |                          |               |            |                       |
|           |        |                          |               |            |                       |
|           |        |                          |               |            |                       |
|           |        |                          |               |            |                       |
|           |        |                          |               | Concepto   |                       |

Figura 5: Registro de Pago

- Para registrar un pago se requiere completar los siguientes datos:
	- o Asignar el diario al que impactará el dinero ingresado: Banco, Efectivo.
	- o Fecha de Pago.
	- o Cantidad a pagar.
	- o Concepto de Pago: Puede referenciarse la factura, número de cheque o transacción bancaria si aplica.

 En caso que se precise realizar una Nota de Crédito, seleccionar el botón "Nota de Crédito" ubicado en el área superior izquierda sobre la factura:

|                 |                 | Facturas de cliente / A296-EF        |                    |              |                                              |                     |                         |                                                |                    |                                                      |                            |                     |  |  |
|-----------------|-----------------|--------------------------------------|--------------------|--------------|----------------------------------------------|---------------------|-------------------------|------------------------------------------------|--------------------|------------------------------------------------------|----------------------------|---------------------|--|--|
| Editar<br>Crear |                 |                                      |                    |              | Imprimir $\sim$                              | Adjunto(s) $\star$  | Acción -                |                                                |                    |                                                      |                            |                     |  |  |
| Imprimir        | Nota de crédito |                                      |                    |              |                                              |                     |                         |                                                |                    |                                                      |                            | Abierto<br>Borrador |  |  |
|                 |                 | A296-EF                              |                    |              |                                              |                     |                         |                                                |                    |                                                      |                            |                     |  |  |
|                 |                 | Cliente<br>Uruguay<br>Plazos de pago |                    |              | A & S LTDA<br>Montevideo<br>Montevideo 10000 |                     |                         | Fecha factura<br>Comercial<br>Equipo de ventas |                    | 12/11/2018<br>Pymes<br>Ventas directas<br><b>UYU</b> |                            |                     |  |  |
|                 |                 |                                      |                    |              |                                              |                     |                         | Moneda                                         |                    |                                                      |                            |                     |  |  |
|                 |                 | Contado/Crédito<br>Ref. Manual       |                    | Contado      |                                              |                     |                         |                                                |                    |                                                      |                            |                     |  |  |
|                 |                 | Líneas de factura                    |                    |              | Otra Información                             |                     |                         |                                                |                    |                                                      |                            |                     |  |  |
|                 |                 | Producto                             |                    | Descripción  | Cuenta                                       | Cuenta<br>analitica | Etiquetas<br>analíticas | Cantidad                                       | Precio<br>unitario | Descuento<br>(%)                                     | Impuestos Importe          |                     |  |  |
|                 |                 | APPLE<br>iPhone X<br>256 GB          | APPLE<br><b>GB</b> | iPhone X 256 | 410000<br>Ingresos<br>Operativos (def)       |                     |                         |                                                | 1,000 25,000,00    | 0.00                                                 | <b>IVA Ventas</b><br>(22%) | 25.000,00 SU        |  |  |

Figura 6: Factura Paga

 Al ingresar la Nota de Crédito, seleccionar el botón "Nota de Crédito" ubicado en el área superior izquierda sobre la factura:

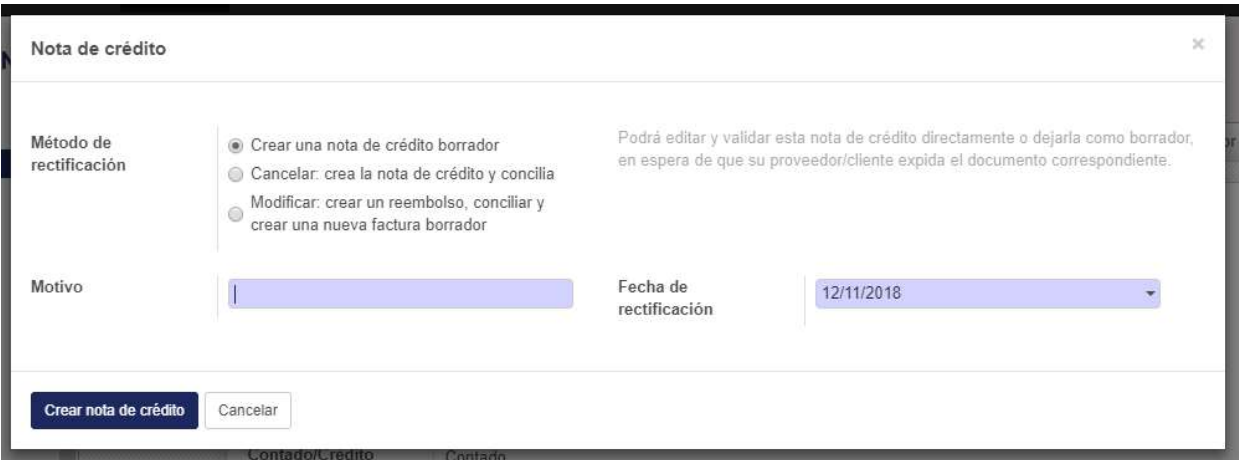

Figura 7: Ingreso Nota de Crédito

- Para crear la "Nota de Crédito" se requiere completar los siguientes datos:
	- o Método de rectificación: el sistema presenta tres opciones, para que esta N.C. sea enviada a DGI se requiere seleccionar la primera "Crear una Nota de Crédito borrador".
	- o Motivo: indica la razón de la cancelación de la factura; Ej: error en la cantidad solicitada por el cliente.
	- o Fecha de rectificación.
- Al seleccionar el botón "Crear Nota de Crédito" se muestra la Nota de Crédito en borrador:

| A296-EF / Facturas de cliente / A296-EF<br>Facturas de cliente /<br>Facturas de cliente |                   |               |        |           |                   | Buscar           |                                                                                                    |                  |  |  |  |        |  | $^{\circ}$ |
|-----------------------------------------------------------------------------------------|-------------------|---------------|--------|-----------|-------------------|------------------|----------------------------------------------------------------------------------------------------|------------------|--|--|--|--------|--|------------|
|                                                                                         | Crear<br>Importar |               |        |           |                   |                  | $1-1/1$ < > $\boxed{1}$ $\boxed{1}$ $\boxed{1}$ $\boxed{1}$ $\boxed{1}$ $\boxed{1}$ $\boxed{1}$ $\boxed{1}$ $\boxed{1}$ |                  |  |  |  |        |  |            |
|                                                                                         | Cliente           | Fecha factura | Número | Comercial | Fecha vencimiento | Documento origen | Total                                                                                                    | Importe adeudado |  |  |  | Estado |  |            |
|                                                                                         | A& SLTDA          | 12/11/2018    |        | Pymes     |                   | A296-EF          | $-30.500.00$ SU                                                                                                    | 0.00 SU Borrador |  |  |  |        |  |            |

Figura 8: Nota de Crédito – Borrador

Al seleccionar la Nota de Crédito en borrador, se procede a elegir la forma de pago y se valida en el botón azul "Validar":

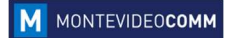

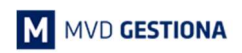

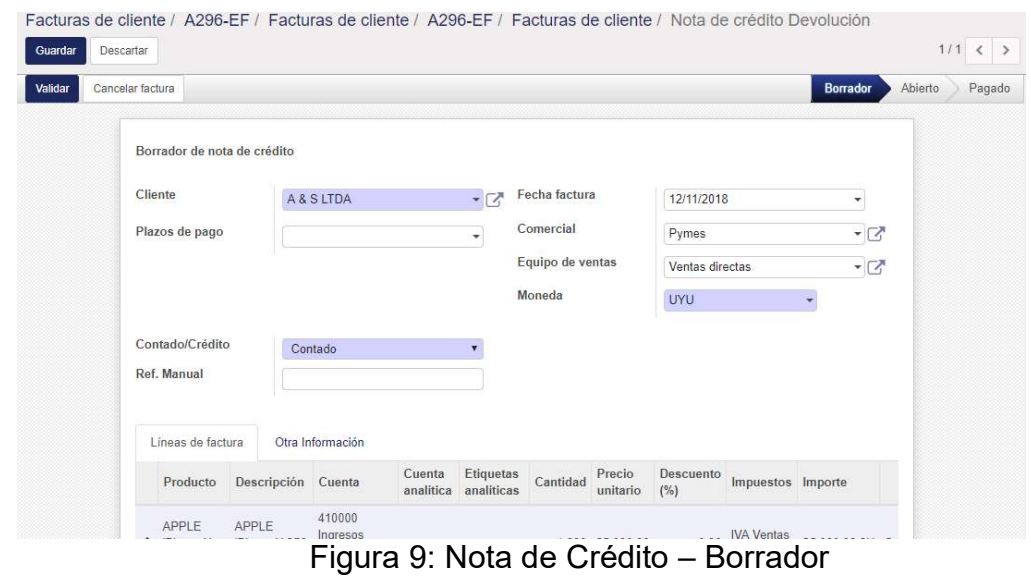

 En caso que se precise hacer una devolución de un pago del cliente, la Nota de Crédito permite asociarle un pago, el cual reducirá el disponible correspondiente (Efectivo / Banco):

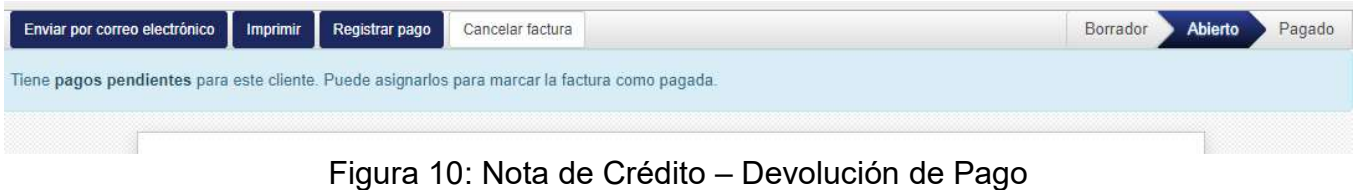

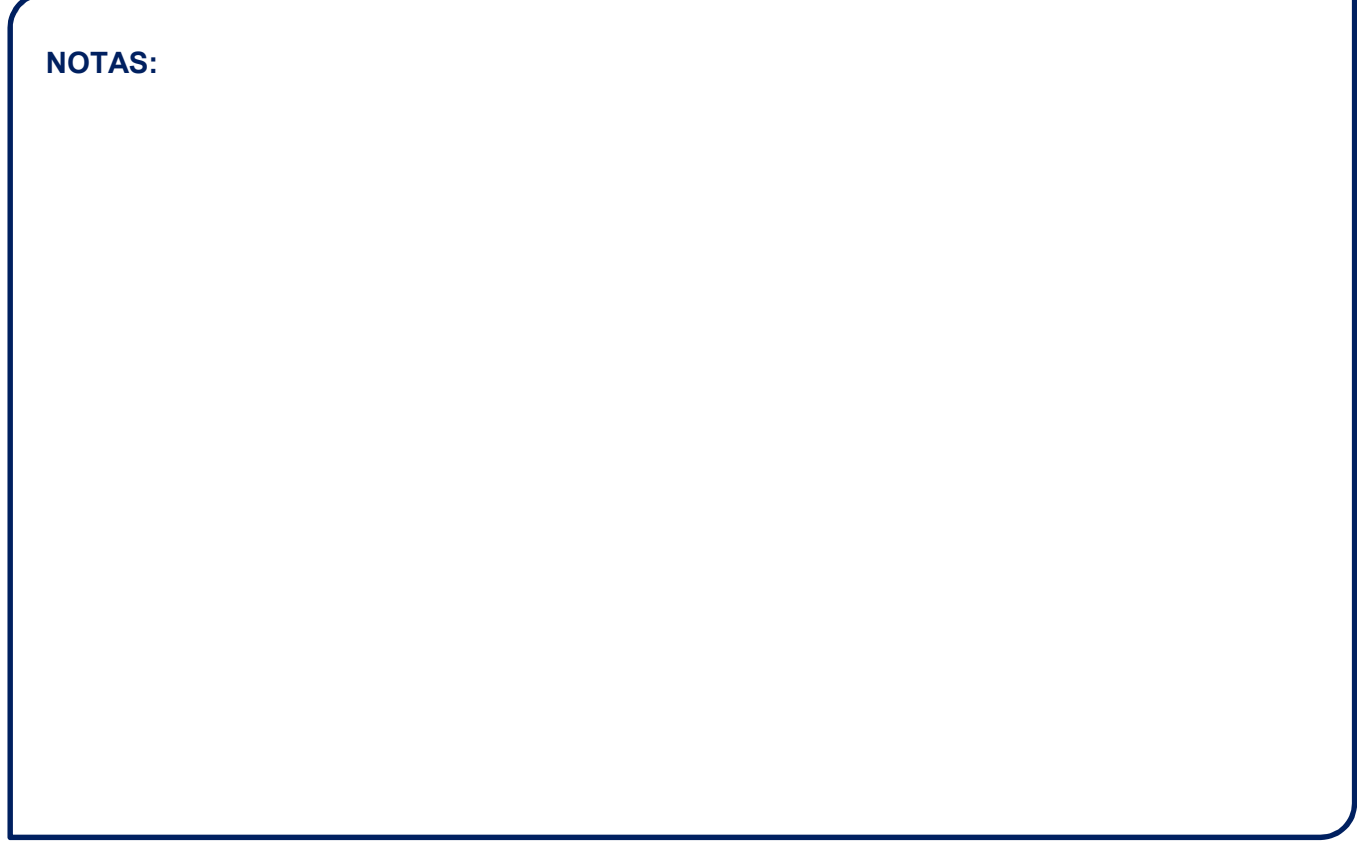